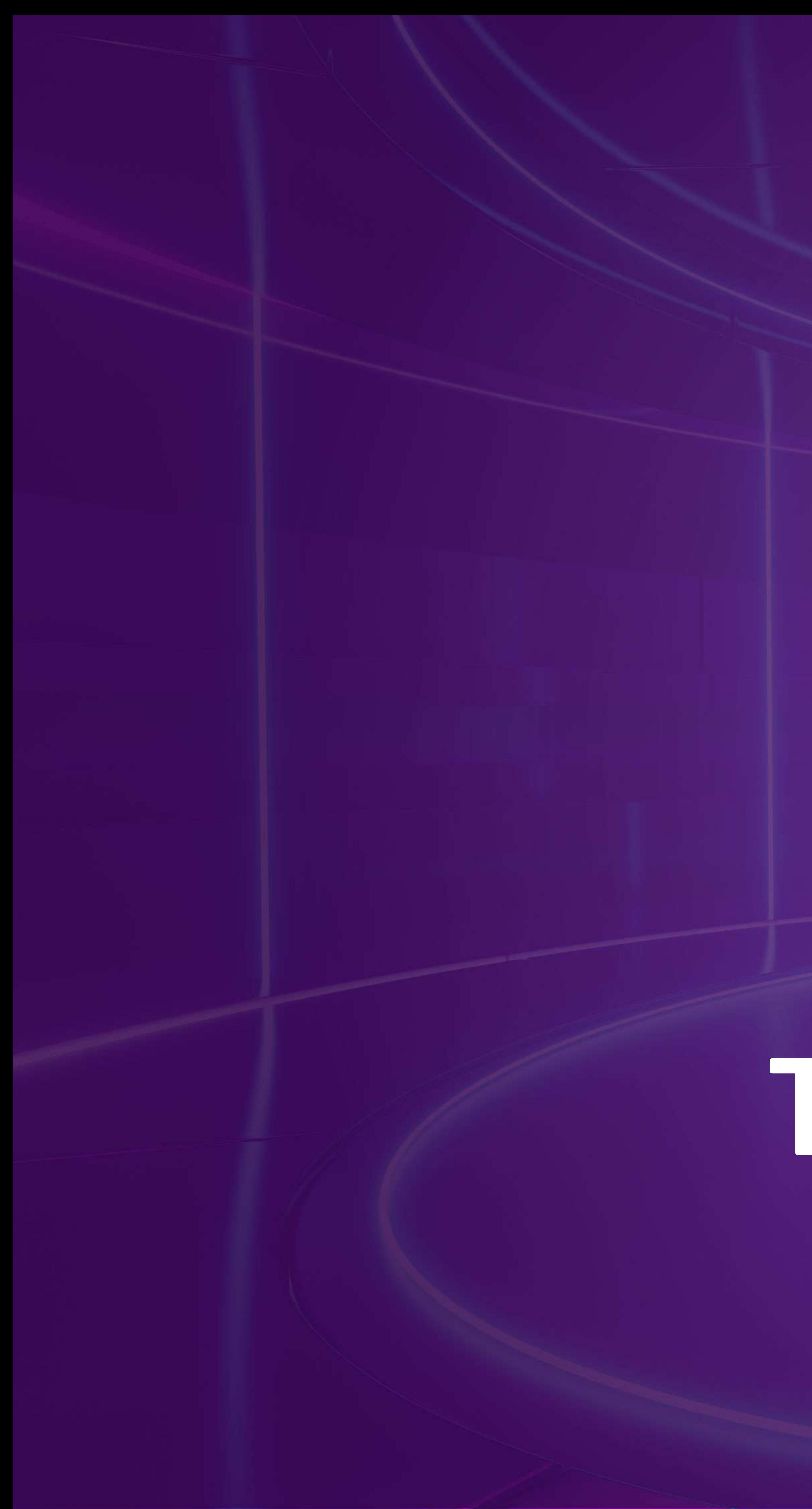

# **V TPBank**<br>Vì chúng tôi hiểu bạn

# Hướng Dẫn Sử Dụng

# Tích hợp Smart OTP

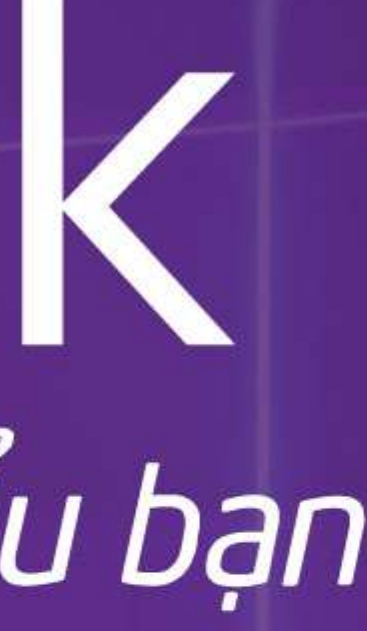

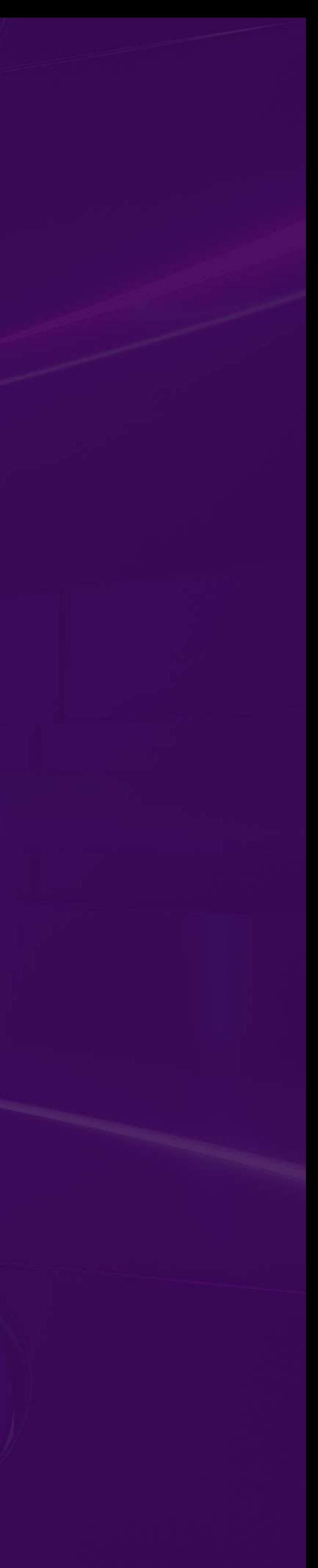

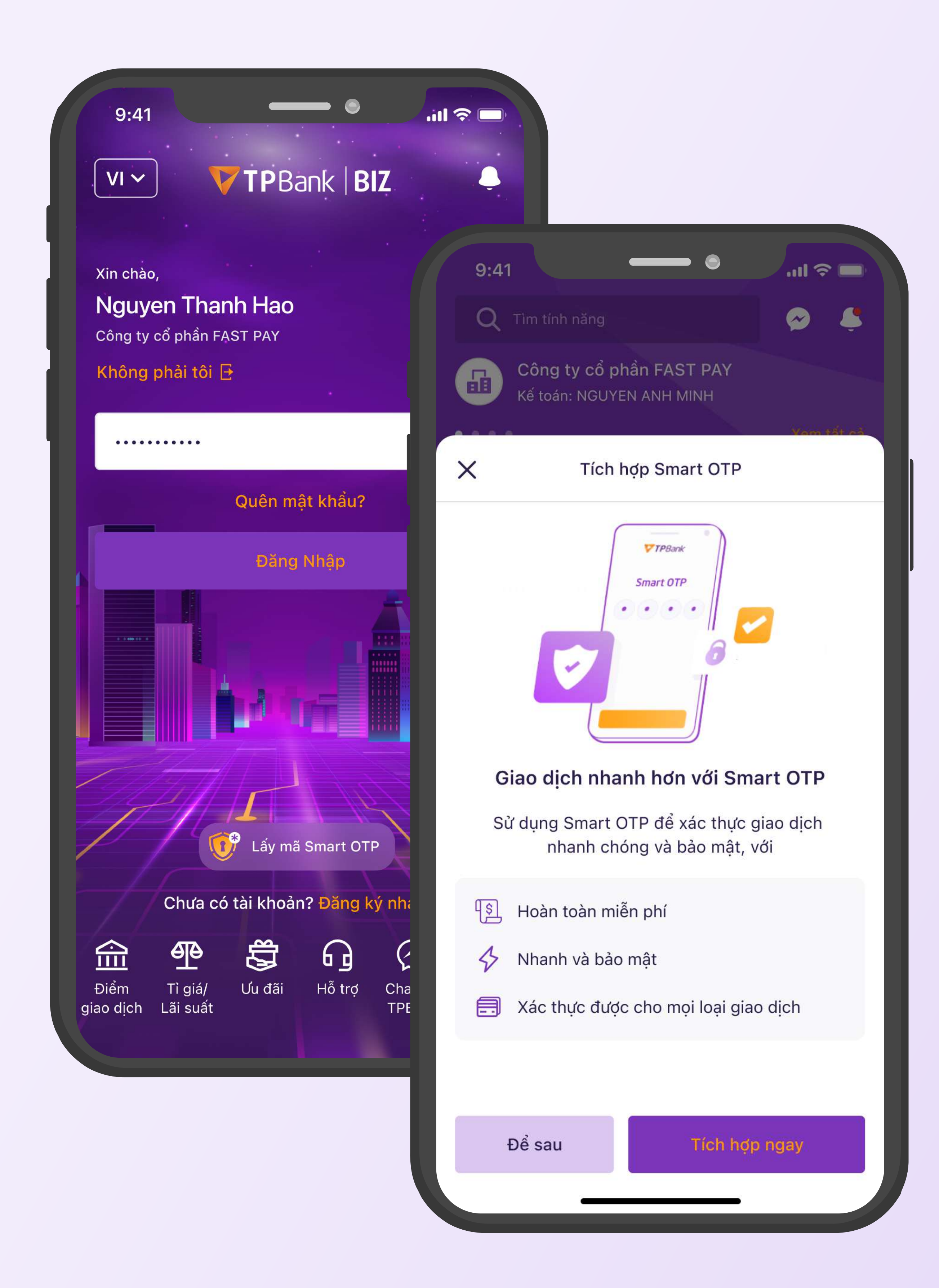

# Phương thức xác thực Smart OTP

# Smart OTP

Là phương thức xác thực đặc biệt dành cho khách hàng doanh nghiệp, kế thừa và phát huy toàn bộ

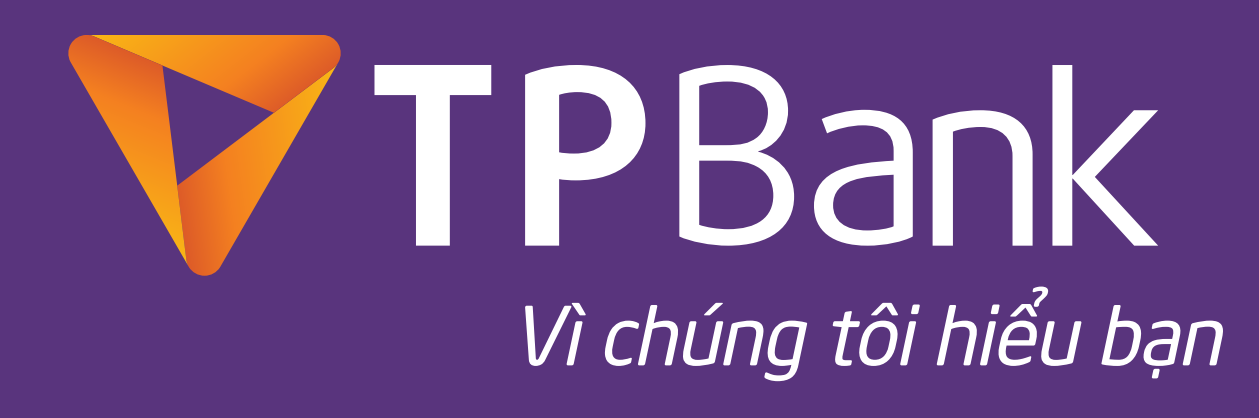

ưu điểm của eToken Biz.

### • Tiện lợi

Thay vì dùng thêm ứng dụng eToken Biz độc lập, giờ đây Quý khách chỉ cần dùng duy nhất ứng dụng TPBank Biz. Sử dụng ở bất cứ đâu, bất cứ lúc nào.

### • Hiệu quả

Xác thực được mọi loại giao dịch, bao gồm giao dịch tài chính với hạn mức cao và các giao dịch phi tài chính có yếu tố quan trọng.

### • Bảo mật tuyệt đối

Chỉ sinh ra duy nhất 1 mã xác thực cho giao dịch mới được khởi tạo, tránh rủi ro giả mạo hoặc can thiệp từ bên thứ ba.

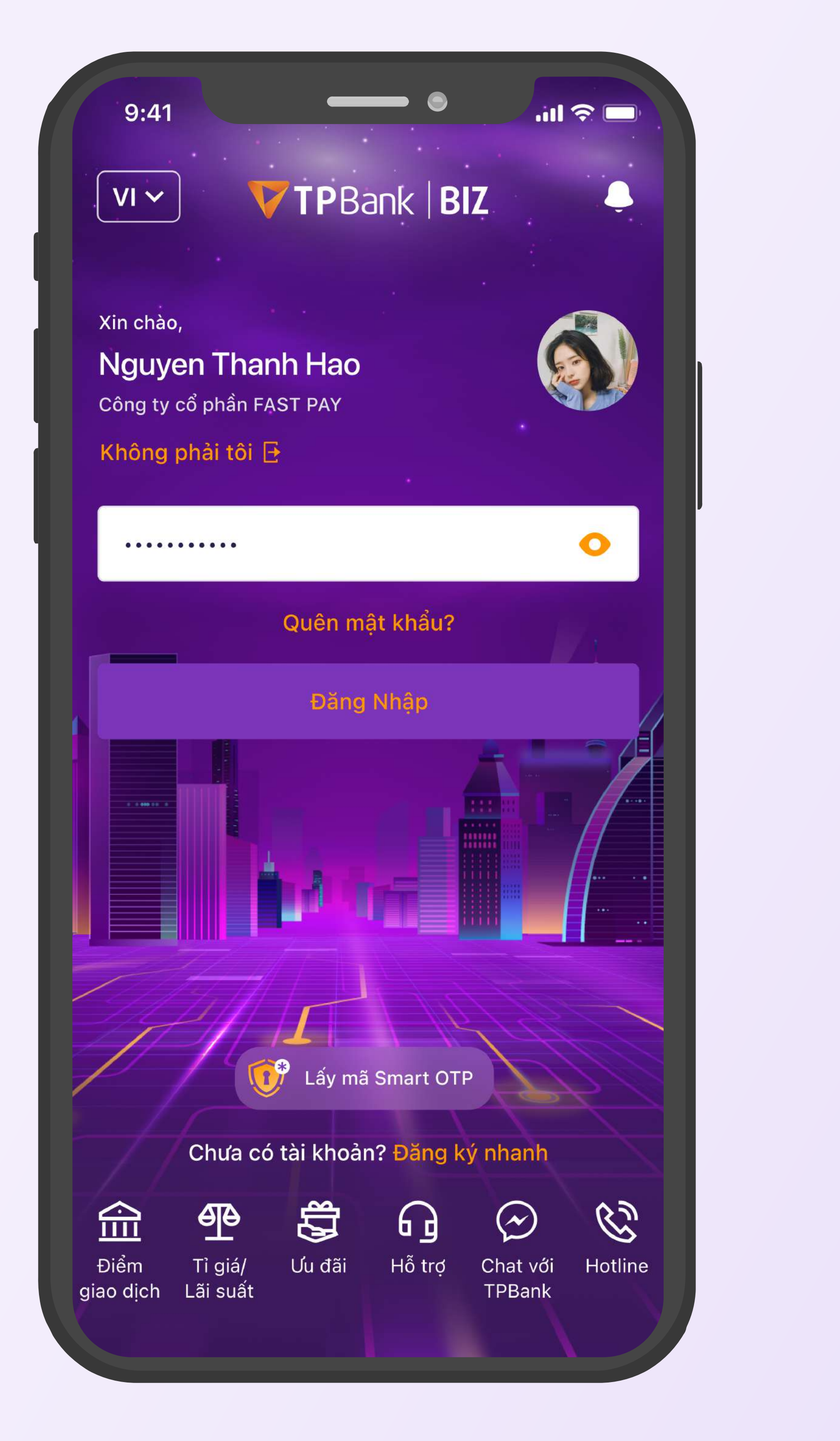

### KH đăng nhập vào TPBank Biz

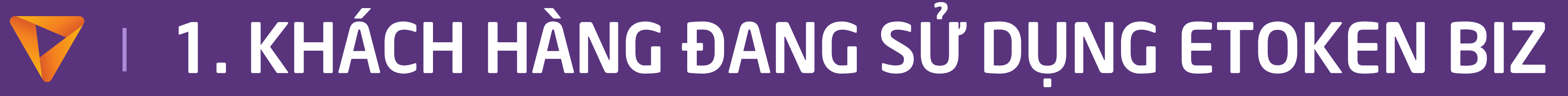

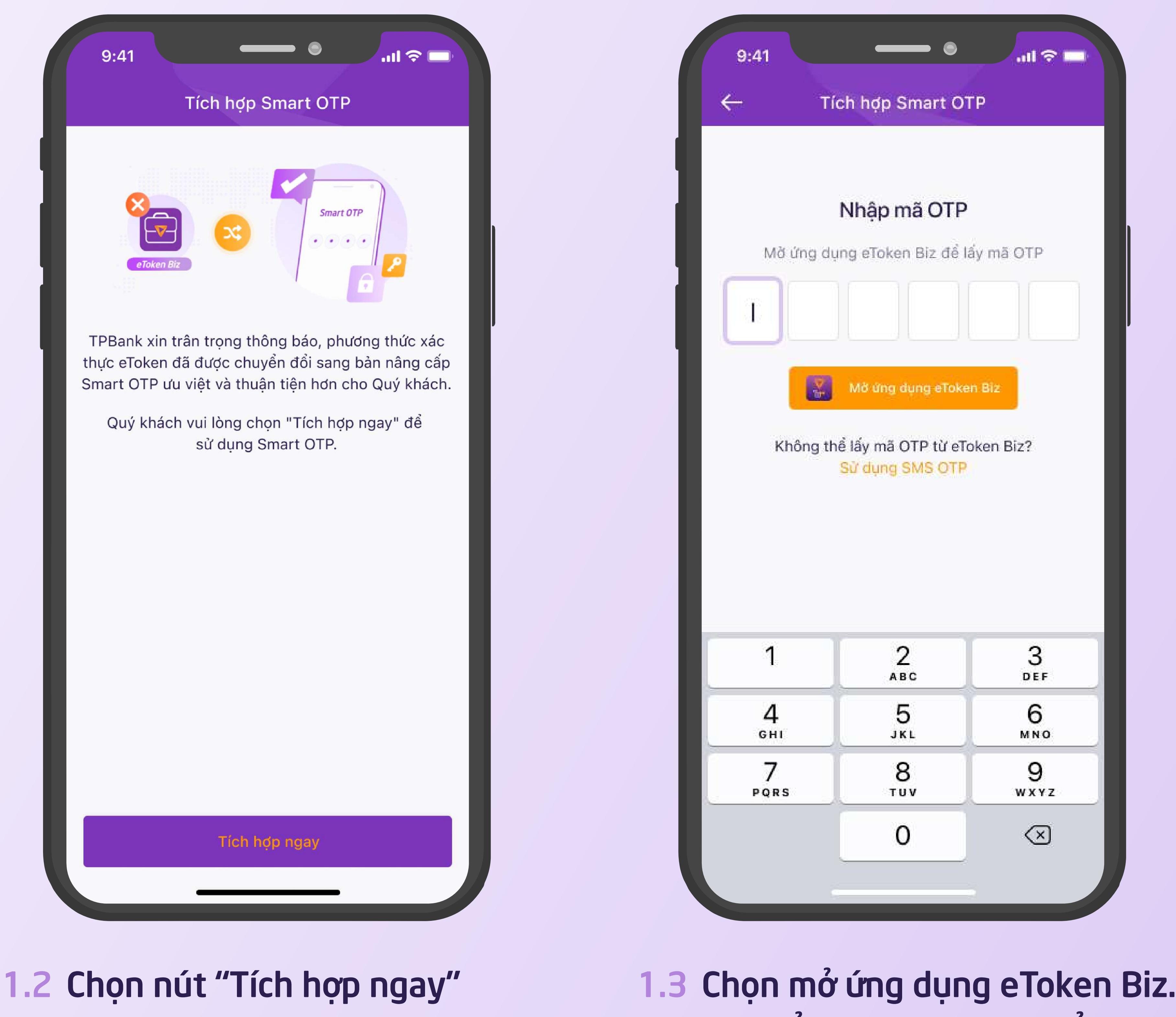

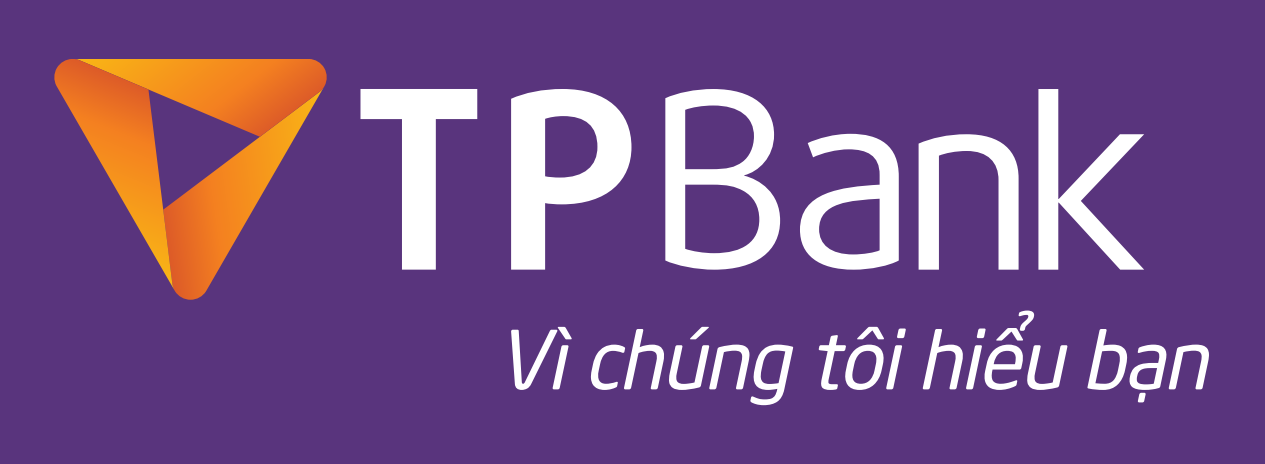

### Có thể dùng SMS OTP để thay thế

#### 1.4 Copy mã OTP và quay về TPBank Biz

Copy mã OTP và quay về TPBank Biz Lưu ý: Để tránh bị kẻ gian lợi dụng, tuyệt đối KHÔNG TIẾT LỘ MÃ OTP CHO BẤT CỨ AI!

Mã xác thực OTP

398 649

Mã giao dịch Chuyển số tiền Đến tài khoản nhận

 $9:41$ 

5094288480636313

Xác thực giao dịch

**VTPBank** 

 $\overline{\phantom{a}}$ 

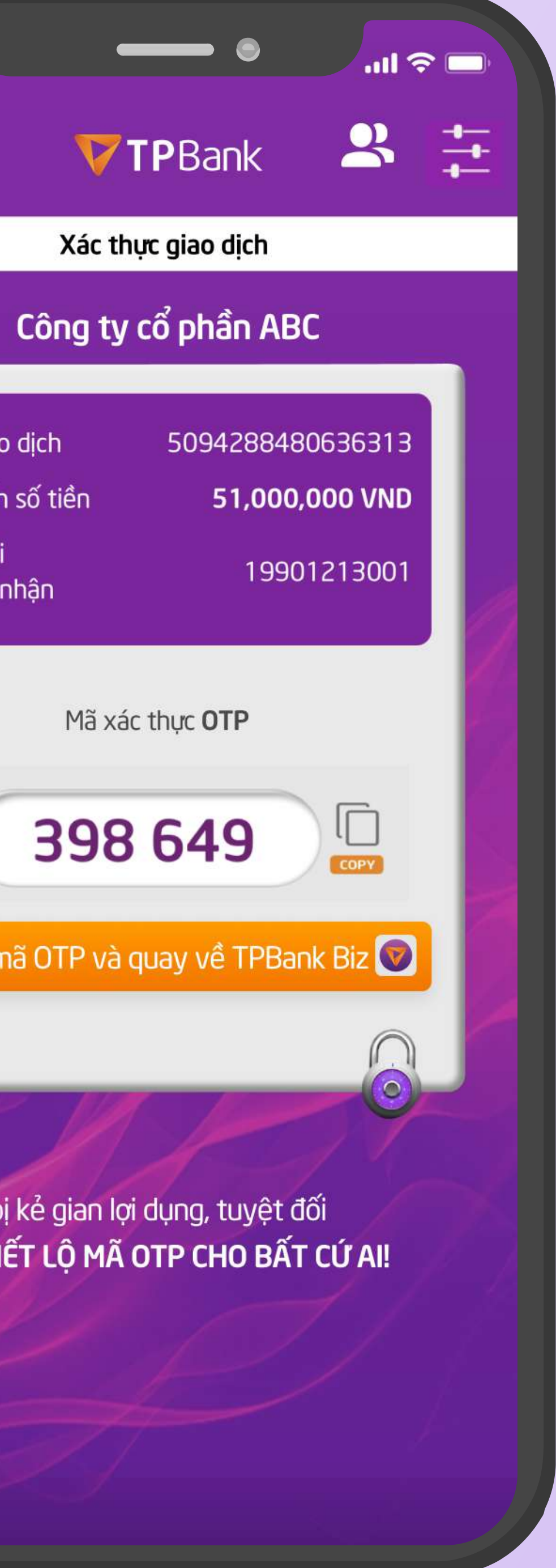

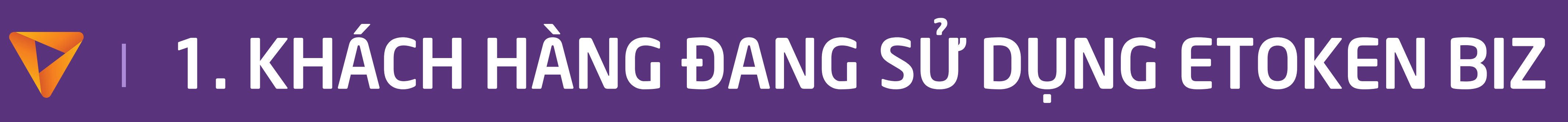

### 1.5 Nhập mã OTP để tiếp tục 1.6 Tạo mã PIN mở khóa Smart

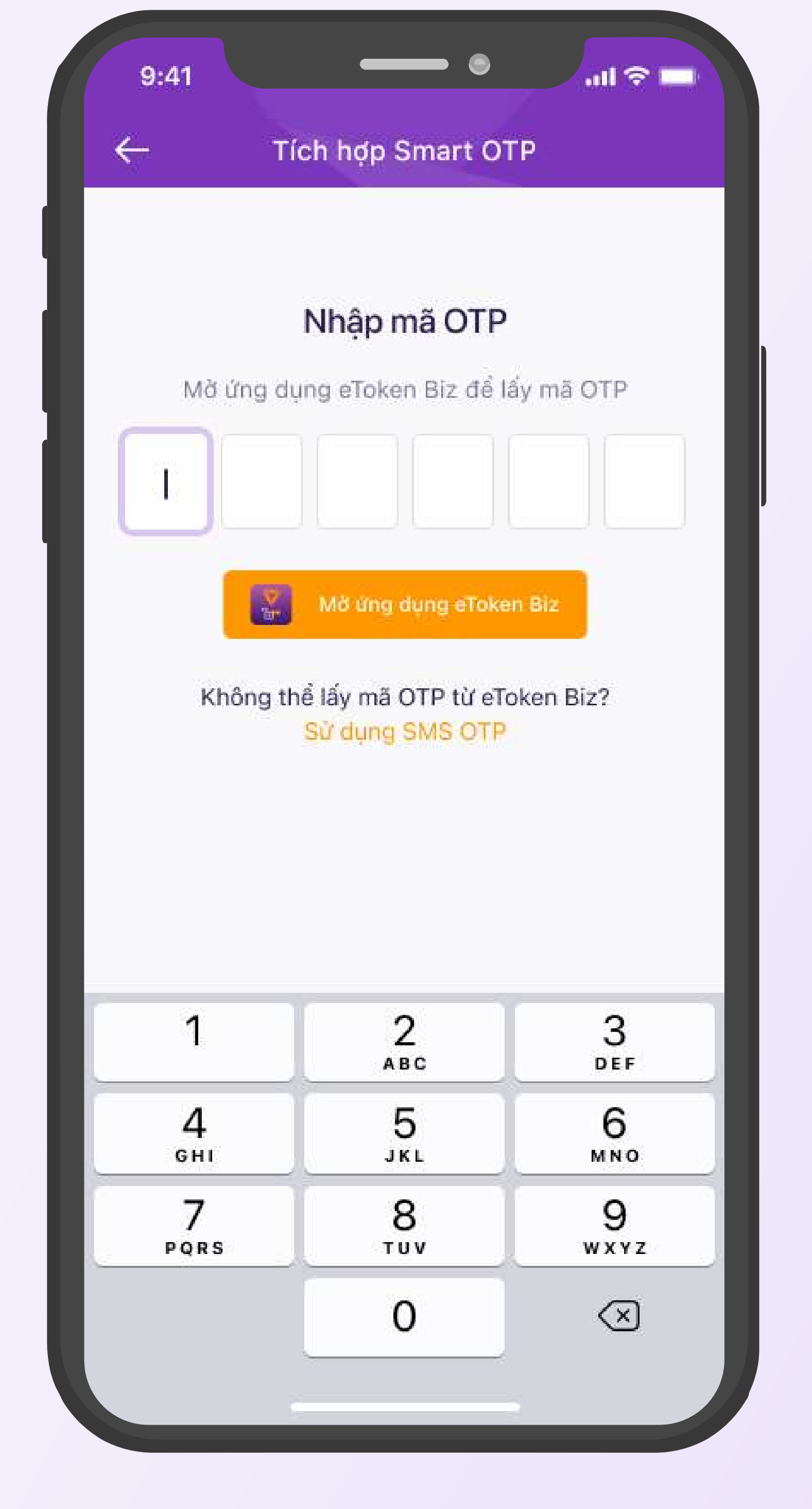

**OTP** 

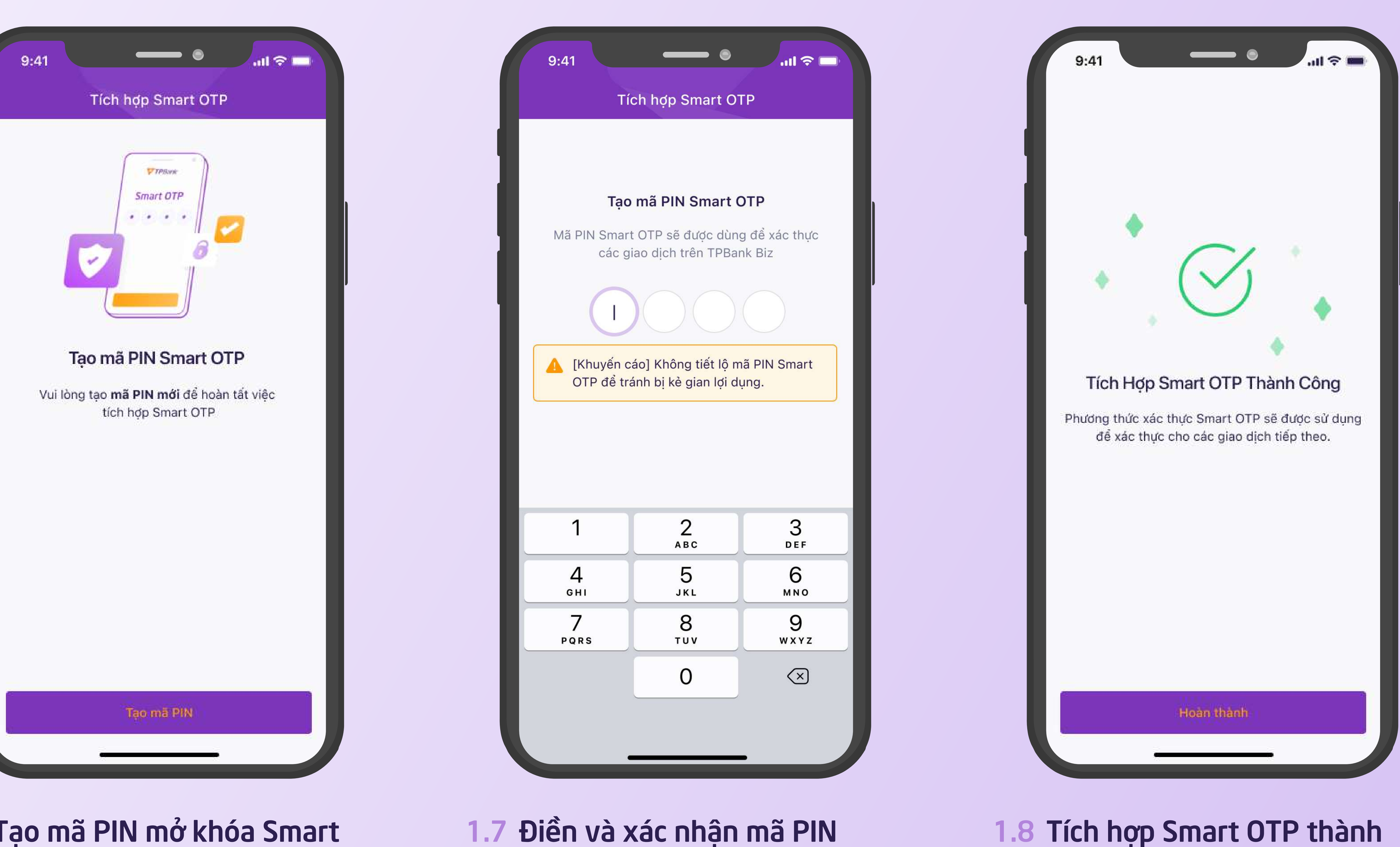

công và xóa eToken Biz để tránh nhầm lẫn khi sử dụng

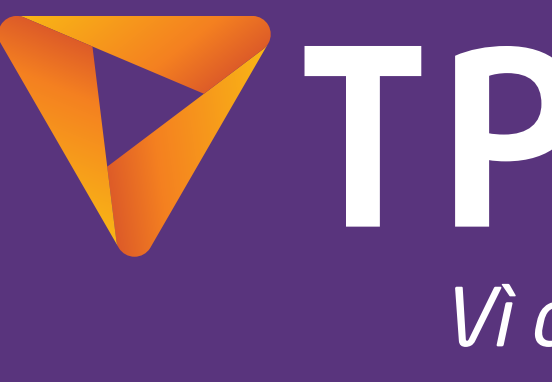

### V TPBank Vì chúng tôi hiểu bạn

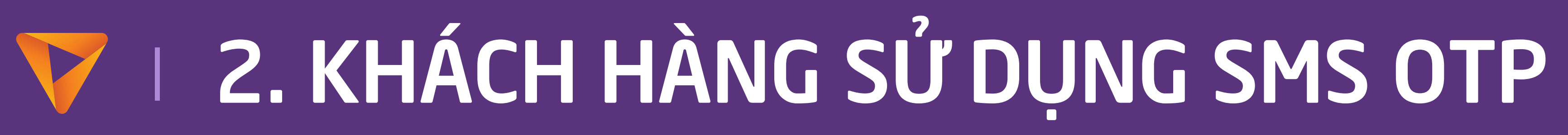

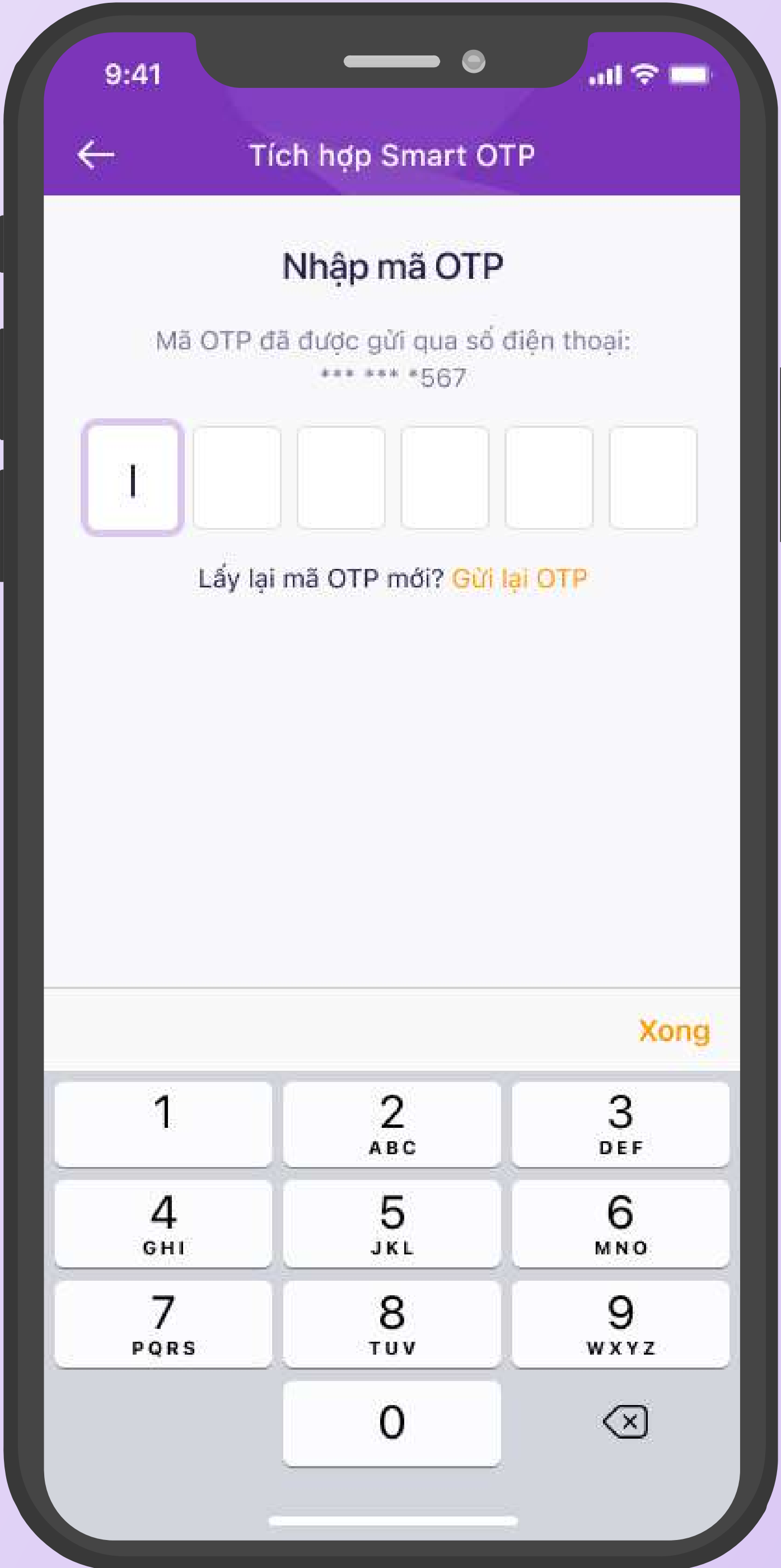

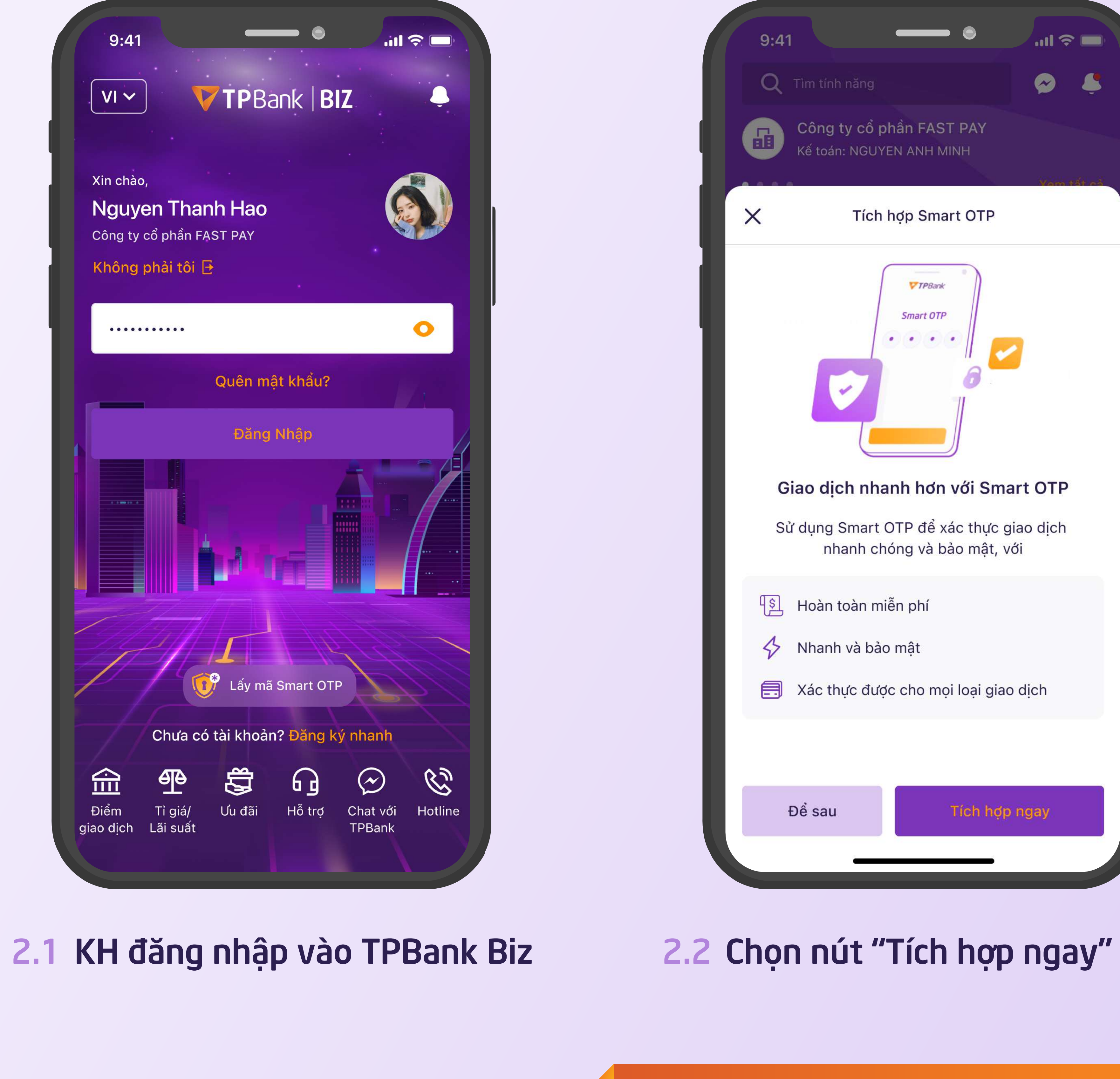

#### 2.3 Nhập mã OTP được gửi qua số điện thoại

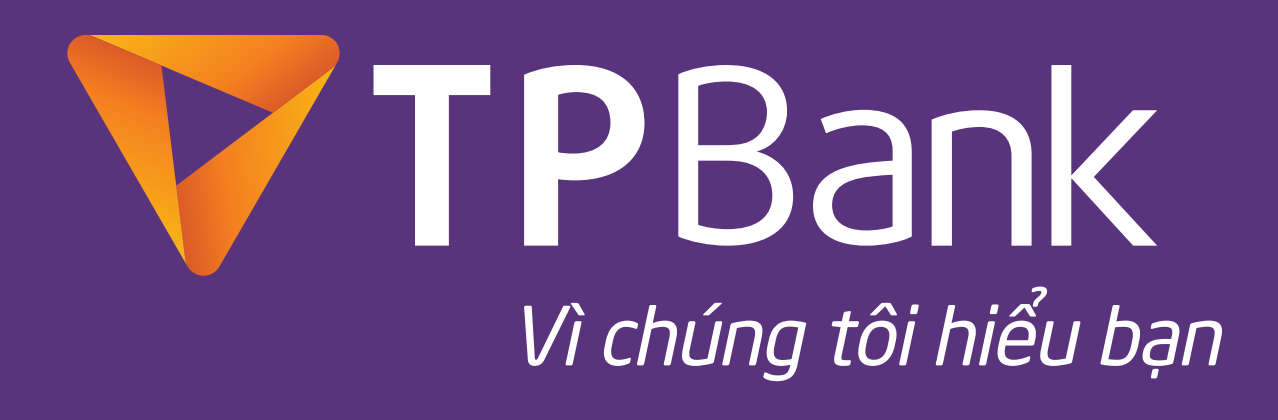

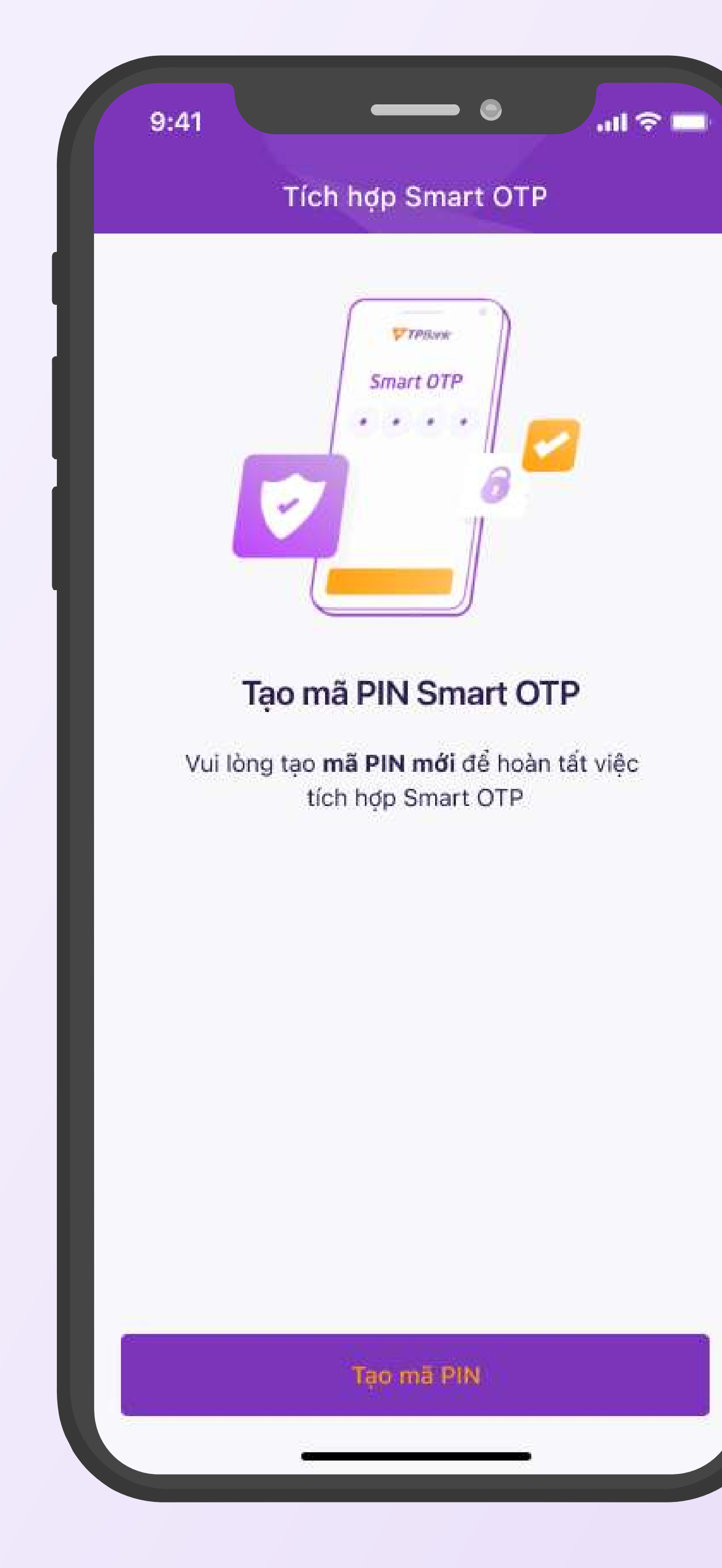

#### 2.4 Tạo mã PIN mở khóa Smart **OTP**

# $\nabla$  | 2. KHÁCH HÀNG SỬ DỤNG SMS OTP |

#### 2.5 Điền và xác nhận mã PIN

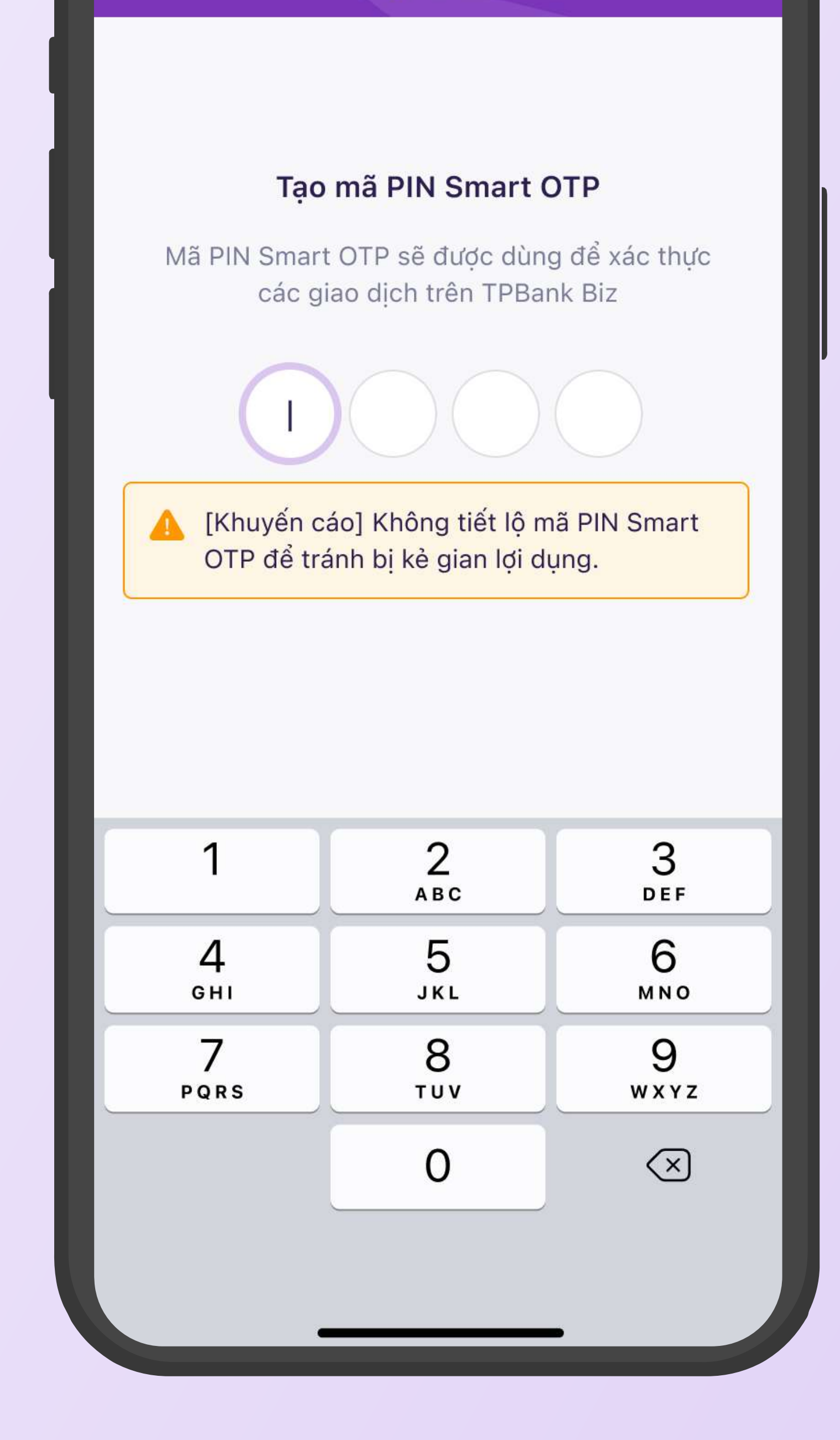

 $\overline{\phantom{0}}\bullet$ 

Tích hợp Smart OTP

 $9:41$ 

 $m \approx 1$ 

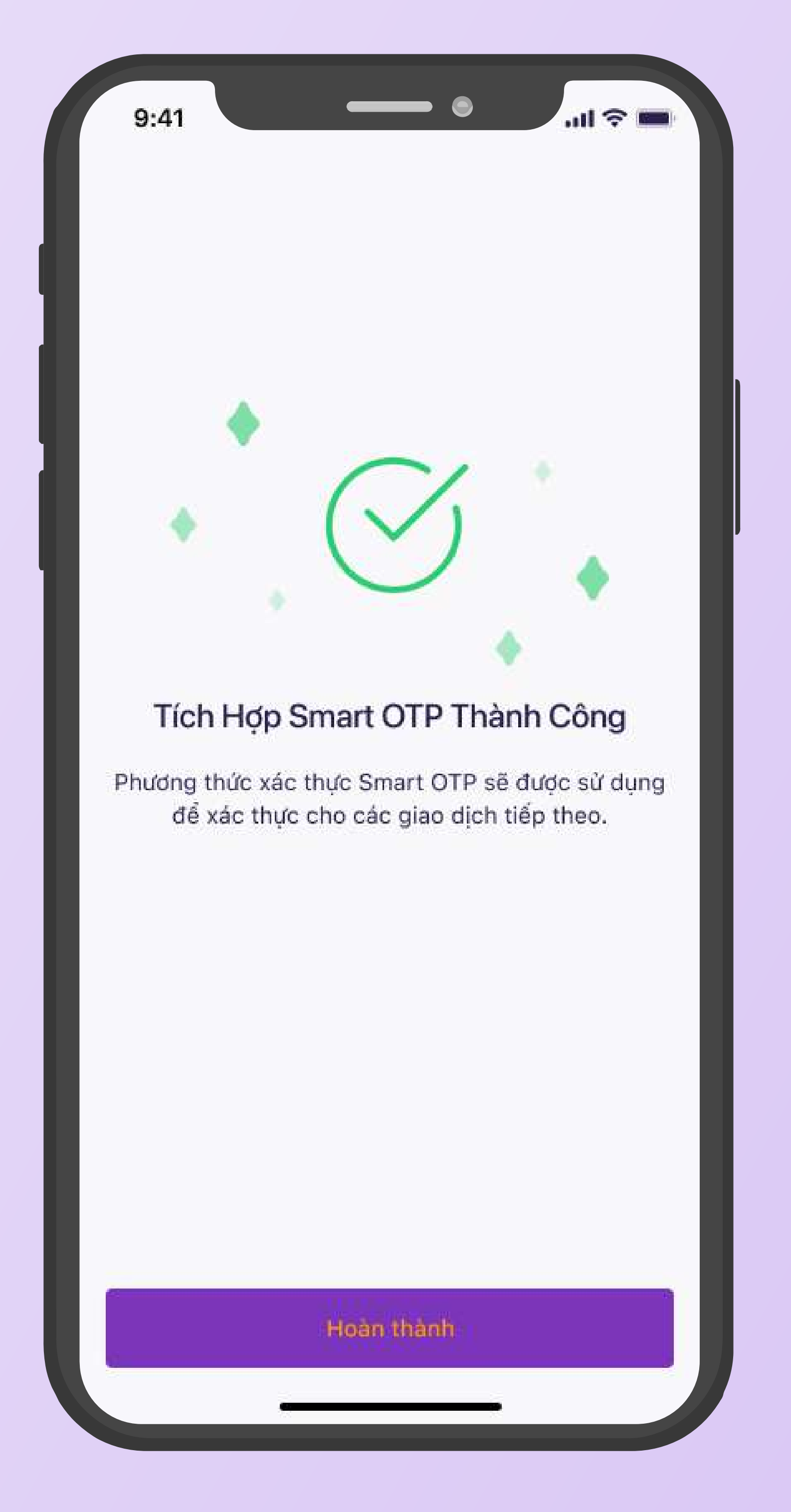

### 2.6 Tích hợp Smart OTP thành công

![](_page_5_Picture_7.jpeg)

![](_page_6_Picture_0.jpeg)

### 3.1 KH đăng nhập vào TPBank Biz

![](_page_6_Picture_2.jpeg)

#### 3.2 Chọn nút "Tích hợp ngay"

## **V + 3. KHÁCH HÀNG SỬ DỤNG HARD TOKEN / HARD TOKEN NÂNG CAO**

![](_page_6_Picture_76.jpeg)

 3.3 Lấy mã OTP từ thiết bị Hard Token / Hard Token nâng cao. Có thể dùng SMS OTP để thay thế.

![](_page_6_Picture_7.jpeg)

![](_page_7_Picture_0.jpeg)

#### 3.4 Tạo mã PIN mở khóa Smart **OTP**

# **V + 3. KHÁCH HÀNG SỬ DỤNG HARD TOKEN / HARD TOKEN NÂNG CAO**

#### 3.5 Điền và xác nhận mã PIN

![](_page_7_Figure_5.jpeg)

![](_page_7_Figure_6.jpeg)

![](_page_7_Picture_7.jpeg)

### 3.6 Tích hợp Smart OTP thành công

![](_page_7_Picture_9.jpeg)

![](_page_7_Picture_10.jpeg)

![](_page_8_Picture_2.jpeg)

![](_page_8_Picture_3.jpeg)

![](_page_8_Picture_0.jpeg)

### 4.1 Trên thiết bị mới: đăng nhập vào TPBank Biz

### 4.2 Chọn nút "Tích hợp ngay"

![](_page_8_Figure_6.jpeg)

 4.3 Lấy mã OTP từ Smart OTP trên thiết bị cũ để xác nhận. Có thể sử dụng SMS OTP để thay thế

![](_page_8_Picture_8.jpeg)

# 4. Khách hàng đổi sang thiết bị mới

![](_page_9_Picture_3.jpeg)

![](_page_9_Picture_0.jpeg)

### 4.4 Trên thiết bị cũ: Mở ứng dụng TPBank Biz, chọn lấy mã Smart OTP

### 4.5 Nhập PIN để mở khóa 4.6 Xác nhận chuyển thiết bị 4.7 Xem mã OTP

![](_page_9_Picture_81.jpeg)

![](_page_9_Picture_82.jpeg)

![](_page_9_Picture_9.jpeg)

# 4. Khách hàng đổi sang thiết bị mới

![](_page_10_Picture_4.jpeg)

![](_page_10_Picture_5.jpeg)

4.8 Trên thiết bị mới: Nhập OTP được sinh trên thiết bị cũ để xác thực

![](_page_10_Picture_0.jpeg)

### 5.1 Đăng nhập vào TPBank Biz bằng mật khẩu mặc định

![](_page_11_Picture_2.jpeg)

## $\nabla$   $\perp$  5. KHÁCH HÀNG ĐĂNG KÝ MớI VớI PTXT LÀ SMART OTP

![](_page_11_Picture_0.jpeg)

# với mật khảu vừa tạo

### 5.4 Chọn nút "Tích hợp ngay"

![](_page_11_Picture_6.jpeg)

![](_page_11_Picture_7.jpeg)

![](_page_11_Picture_8.jpeg)

### V TPBank Vì chúng tôi hiểu bạn

# 5. Khách hàng đĂng ký mới với PTXT là Smart OTP

![](_page_12_Picture_80.jpeg)

5.5 Nhập OTP được gửi qua SMS để xác nhận tích hợp

![](_page_12_Picture_4.jpeg)

![](_page_12_Picture_5.jpeg)

![](_page_12_Picture_6.jpeg)

![](_page_12_Picture_7.jpeg)

![](_page_13_Picture_0.jpeg)

### 6.1 Đăng nhập vào TPBank Biz 6.2 Chọn nút "Tích hợp ngay"

![](_page_13_Picture_2.jpeg)

# **V** 6. KHÁCH HÀNG XÓA APP TPBANK BIZ VÀ TẢI LẠI

![](_page_13_Picture_65.jpeg)

#### 6.3 Nhập OTP được gửi qua SMS để xác nhận tích hợp

![](_page_13_Picture_7.jpeg)

### 6. Khách hàng Xóa app TPBank Biz và tải lại

![](_page_14_Picture_0.jpeg)

#### 6.4 Tạo mã PIN mở khóa Smart OTP

![](_page_14_Picture_2.jpeg)

#### 6.5 Điền và xác nhận mã PIN

![](_page_14_Picture_74.jpeg)

![](_page_14_Figure_6.jpeg)

![](_page_14_Picture_7.jpeg)

#### 6.6 Tích hợp Smart OTP thành công

![](_page_14_Picture_9.jpeg)

# 7. Tích hợp thêm vào tài khoản khác trên cùng thiết bị

![](_page_15_Picture_2.jpeg)

![](_page_15_Figure_3.jpeg)

### 7.1 Đăng nhập vào TPBank Biz 7.2 Chọn nút "Tích hợp ngay"

![](_page_15_Figure_5.jpeg)

### 7.3 Mở khóa Smart OTP để xác nhận người dùng

![](_page_15_Picture_7.jpeg)

![](_page_15_Picture_8.jpeg)

# 7. Tích hợp thêm vào tài khoản khác trên cùng thiết bị

![](_page_16_Picture_3.jpeg)

7.4 Nhập OTP theo PTXT khách hàng đang sử dụng

#### 7.5 Tích hợp Smart OTP thành

![](_page_16_Picture_7.jpeg)

![](_page_16_Picture_8.jpeg)

công